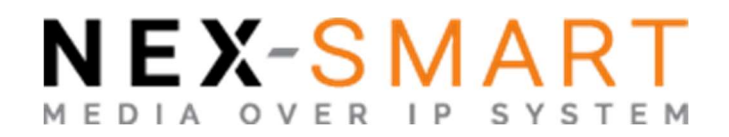

# **IMAGENICS**

# **NEX-SMART Setting Tool**

for NEX-SMART series

取扱説明書

本製品をご利用いただく前に、NEX-SMART シリーズ機器およびその他ご使用になる機器の取扱説明書をよ くお読みのうえ、製品を安全にご使用ください。

## 目次

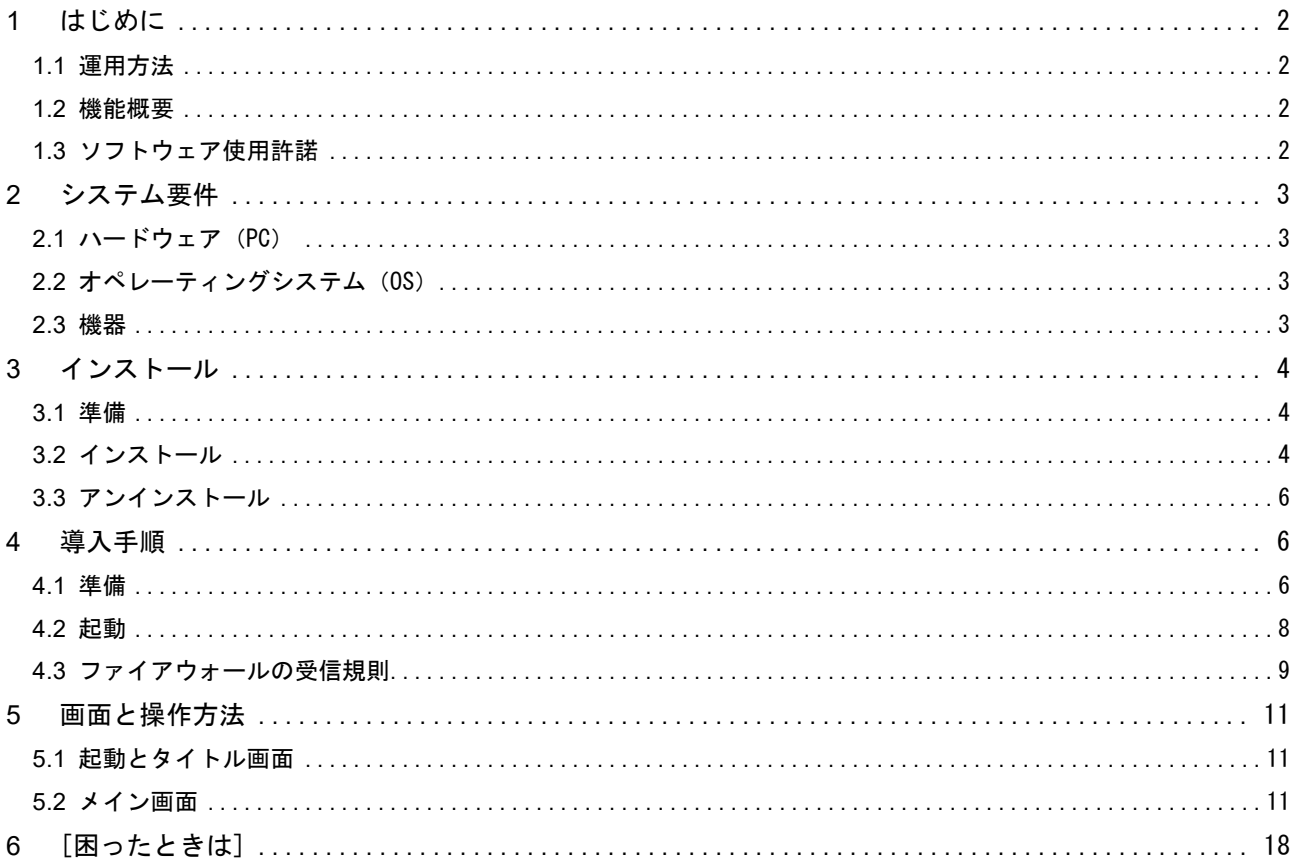

### 1 はじめに

本製品は、Windows PC(以下 PC)にインストールして使用する、イメージニクス社製 NEX-SMART シリーズ機器の送信 機(以下 TX)、受信機(以下 RX)の初期化および映像・音声の切り替えを行う簡易設定ソフトウェアです。 本製品をご利用の際は、NEX-SMART シリーズ機器の取扱説明書をお読みいただくようにお願いします。運用上の制約 事項や注意事項が記載されています。

### 1.1 運用方法

本製品は、システムのハードウェア構築後、初回の機器初期化、ネットワーク設定および映像・音声の割り当てを行 うことを目的としております。そのため、常時起動して運用することを想定しておりません。

再度、映像・音声の割り当てを行う場合には、ソフトウェアの起動を行うようにお願いいたします。何らかの理由で ソフトウェアが正常に終了できなかった場合に正常に動作しない可能性があります。その場合には PC の再起動をお 願いいたします。

ご注意 本製品は、NEX-SMART コントローラー NEX-CTR11 および NEX-SMART Configuration Tool と併用できません。

### 1.2 機能概要

- ルーティング 任意の TX の HDMI 入力映像を、任意の RX の HDMI 出力映像に切り替え出力することができます。 ※映像はリサイズやフレームレート変換されません。 ※分割映像表示やビデオウォール表示はできません。 ※TX の音声入力端子の HDMI へのエンベデッドはできません
- TX の HDMI 入力音声を RX の HDMI 出力音声および音声出力端子に切り替え出力することができます。 ※RX の HDMI 音声出力と音声出力端子の出力は同じ音声ストリームを分配します。 ※HDMI 音声は、HDMI 映像出力がない場合には無信号となるため出力できません。
- TX の音声出力端子は、HDMI 入力された音声がループバックされて出力されます。
- 映像・音声を連動させて切り替えることができます。 ※映像と音声を個別に切り替えることもできます。
- TX の映像・音声出力を停止することができます。 ※当該 TX の映像・音声を受信していた RX では、映像・音声出力が停止します。
- RX の映像・音声出力を停止することができます。 ※当該 RX のみ出力が停止します。停止された場合、RX の HDMI 出力は無信号となります。
- 本ソフトウェアの起動時に、工場出荷設定の機器を自動的に初期化します。
- 各機器のネットワーク設定ができます。
- ネットワーク設定項目の Hostname を任意に指定することにより、機器の識別が容易になります。
- 同一ネットワーク上で複数の本ソフトを起動して同時制御を行うことはできません

### 1.3 ソフトウェア使用許諾

本ソフトウェアのご使用開始をもって、本ソフトウェアの使用許諾に同意していただいたとみなします。 IMAGENICS 社ホームページのダウンロードページの本ソフトウェアページに「ソフトウェア使用許諾」を記載しま す。

URL: http://www.imagenics.co.jp/download/

- 2 システム要件
	- 2.1 ハードウェア (PC)

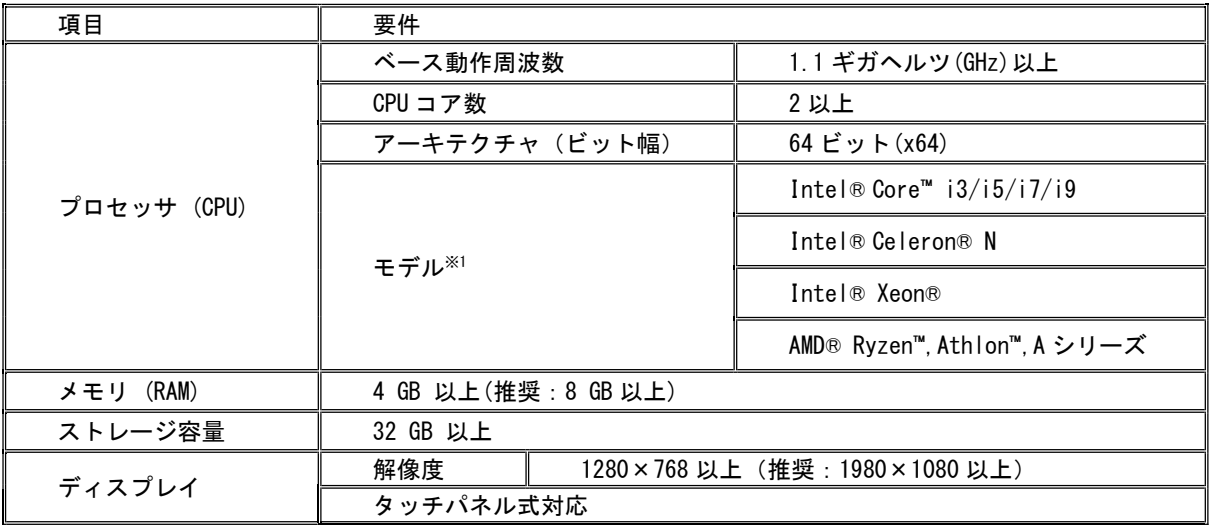

※1 本製品の動作確認した CPU と互換性のあるモデルを記載しております。本製品を導入される際には、事前に 動作確認をお願いいたします。

2.2 オペレーティングシステム (OS)

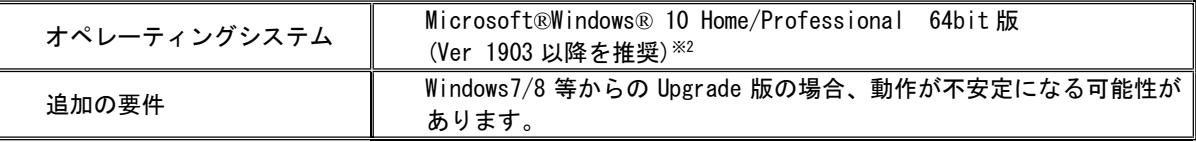

※2 本製品は、Windows 10 Home/Professional 64bit 版で動作が確認されています。他の OS 上での動作は保 証いたしかねます。

### 2.3 機器

以下のイメージニクス社製品を対象とします。 NEX-01T/HC NEX-01R/HC NEX-01T/HS NEX-01R/HS NEX-01T/HM NEX-01R/HM

- Microsoft、Windows は、米国 Microsoft Corporation の米国、およびその他の国における登録商標です。
- Intel、Intel Core、Celeron、Xeon は、アメリカ合衆国およびその他の国におけるインテルコー ポレーションまたはその子会社の商標または登録商標です。
- AMD、Ryzen、Athlon、およびその組み合わせは、Advanced Micro Devices, Inc.の商標です。

### 3 インストール

3.1 準備

IMAGENICS 社ホームページのダウンロードページよりダウンロードしてください。 URL: http://www.imagenics.co.jp/download/ NEX-SMART 簡易設定ツール NEX-SMART Setting Tool

- 3.2 インストール
	- 1. ダウンロードしたインストール実行ファイル NEX-SMART\_Setting\_Tool\_setup.exe をダブルクリックして 実行します。

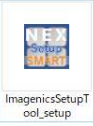

2. 使用許諾契約書をお読みいただき、契約内容に同意される場合は、「同意する」を選択して「次へ」

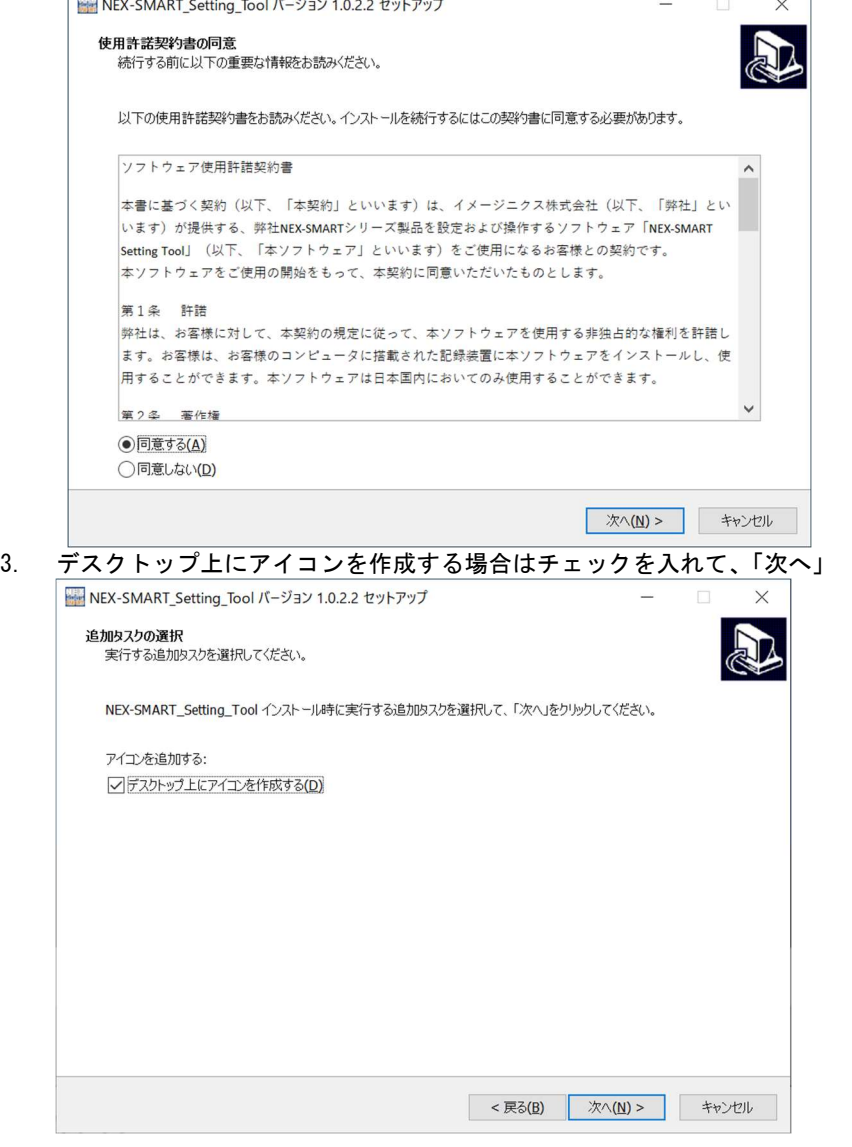

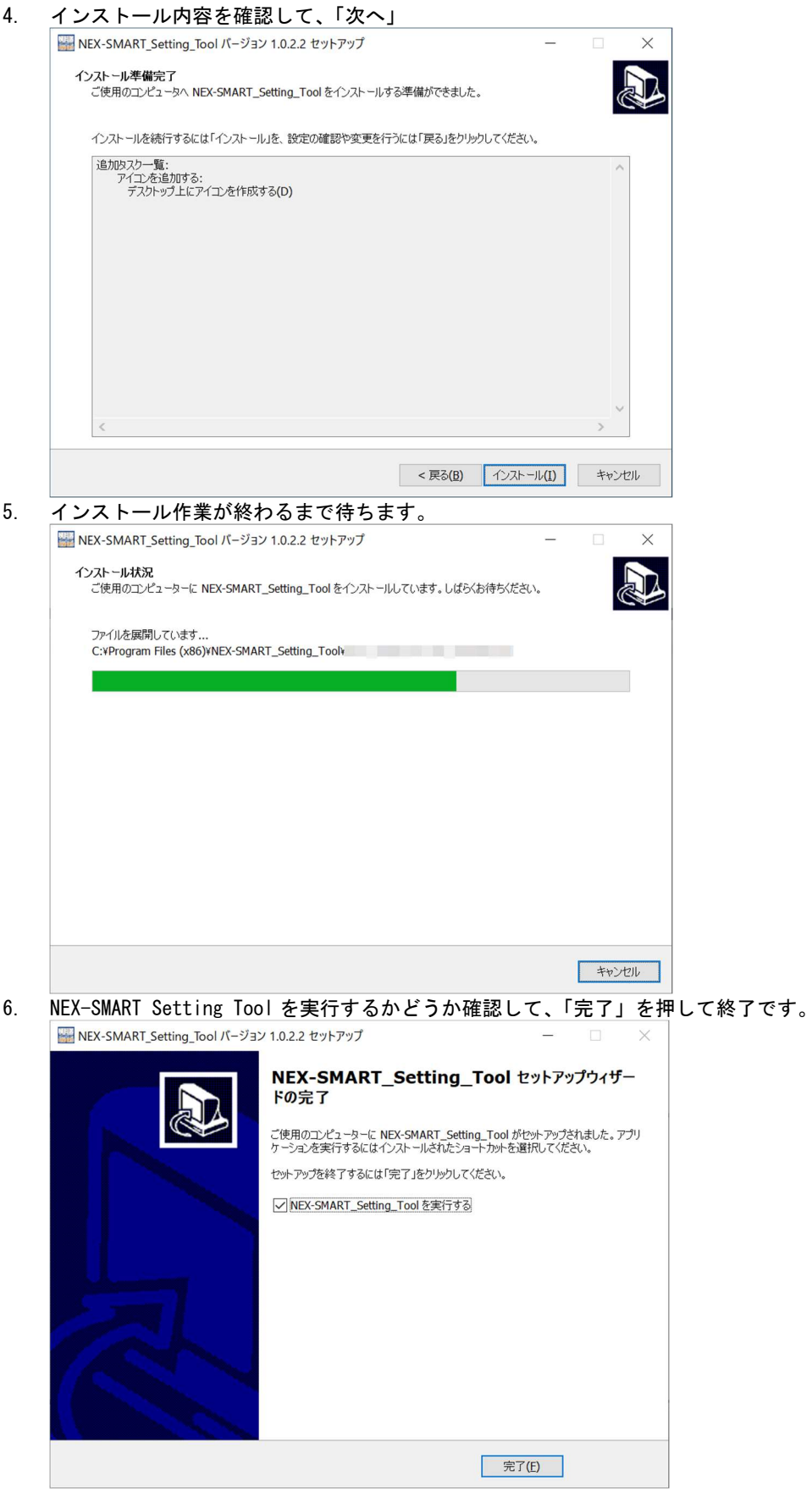

- 3.3 アンインストール
	- 1. Windows のコントロールパネル(【スタート】→【Windows システムツール】→【コントロールパネル】)を開 きます。
	- 2. 「プログラムと機能」を選択します。 ※表示方法がカテゴリの場合、「プログラムのアンインストール」を選択します。
	- 3. 「プログラムのアンインストールまたは変更」の一覧リストから「NEX-SMART\_Setting\_Tool」を選択します。
	- 4. ダブルクリックもしくは上部にある「アンインストール」を押します。
	- 5. ダイアログの指示に従い進めてください。アンインストールが完了します。

### 4 導入手順

4.1 準備

- 1. TX/RX 本体に記載されており MAC アドレス 00:03:30:XX:XX:XX を機器配置と照合できるようにリストア ップしておいてください。
- 2. 機器の配線接続確認および電源投入を行ってください。
- 3. PC のセットアップを行います。
	- ① Windows のコントロールパネル(【スタート】→【Windows システムツール】→【コントロールパネル】) を開きます。
	- ② 「ネットワークと共有センター」を選択します。

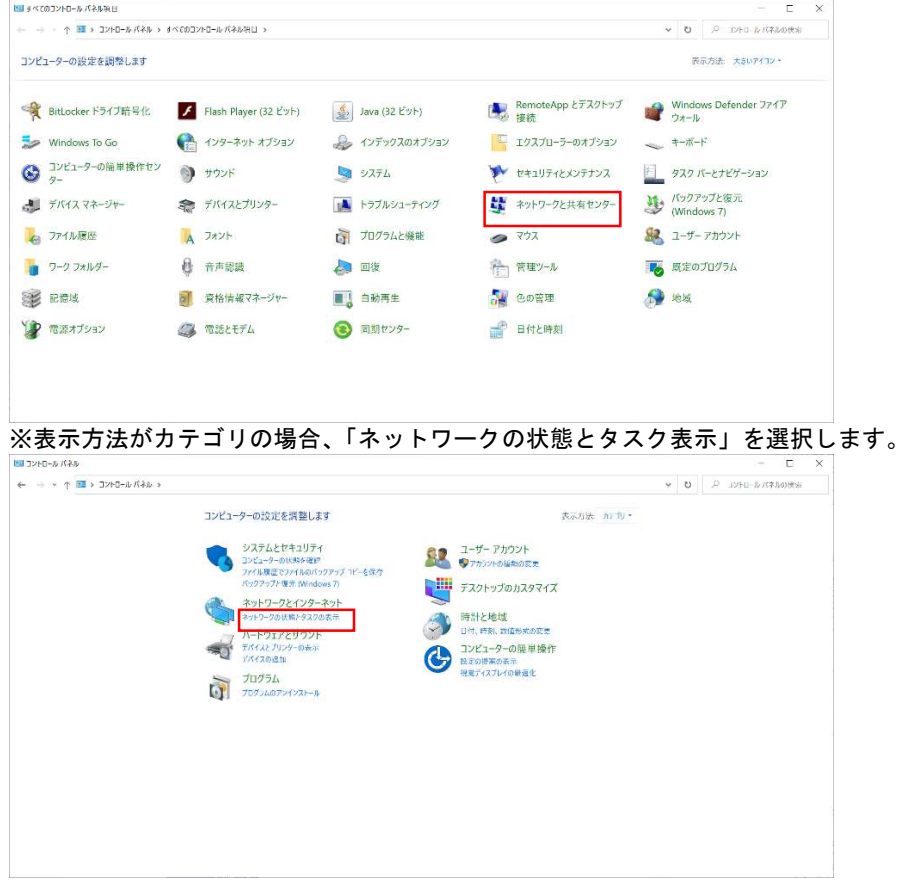

③ 「アクティブなネットワークの表示」の中から、対象となるネットワークの接続にあるネットワーク名 を選択します。 ※PC のデフォルトでは「イーサネット」という表示名になります。

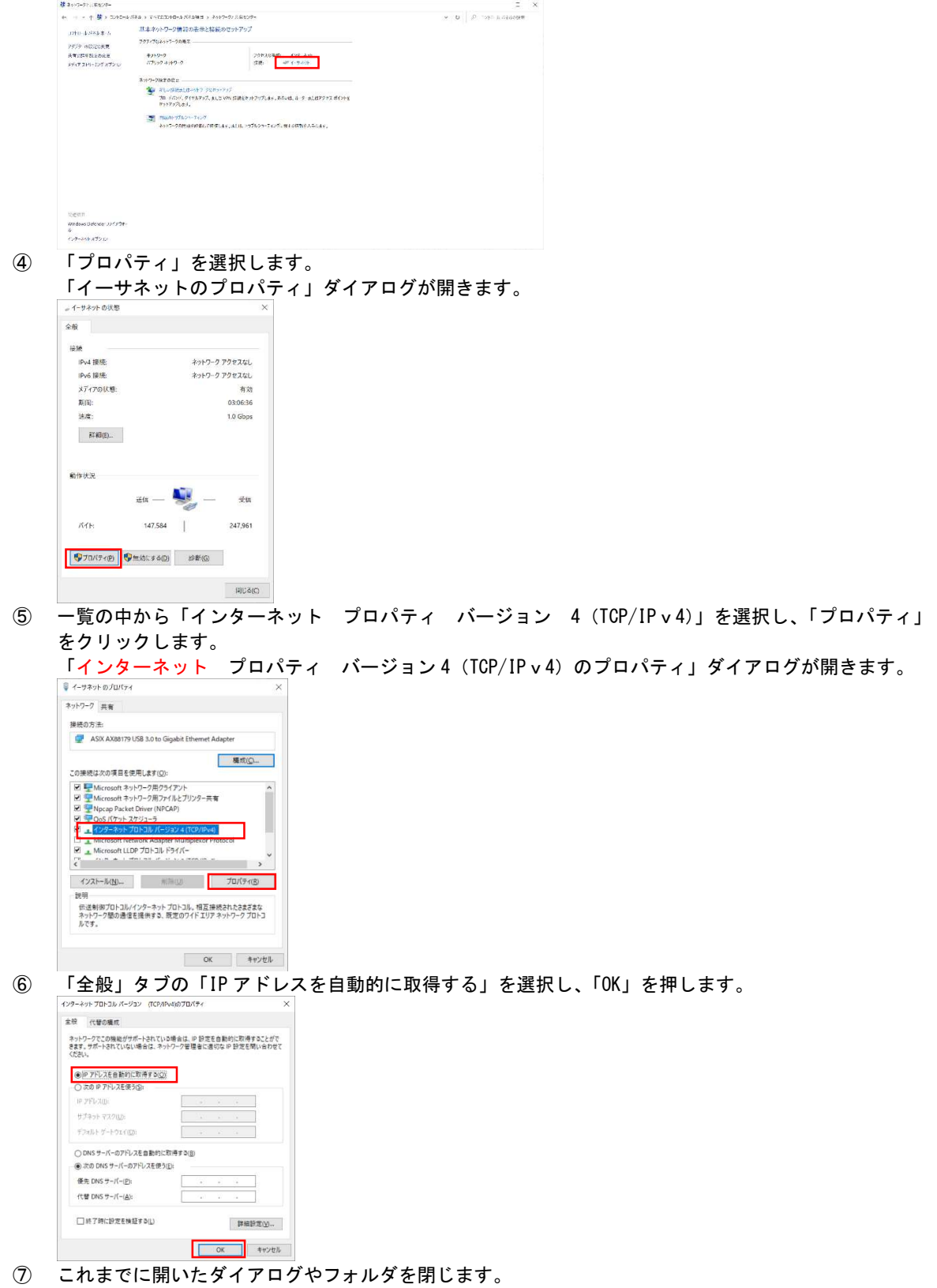

4. PC をシステムに接続してください。

4.2 起動

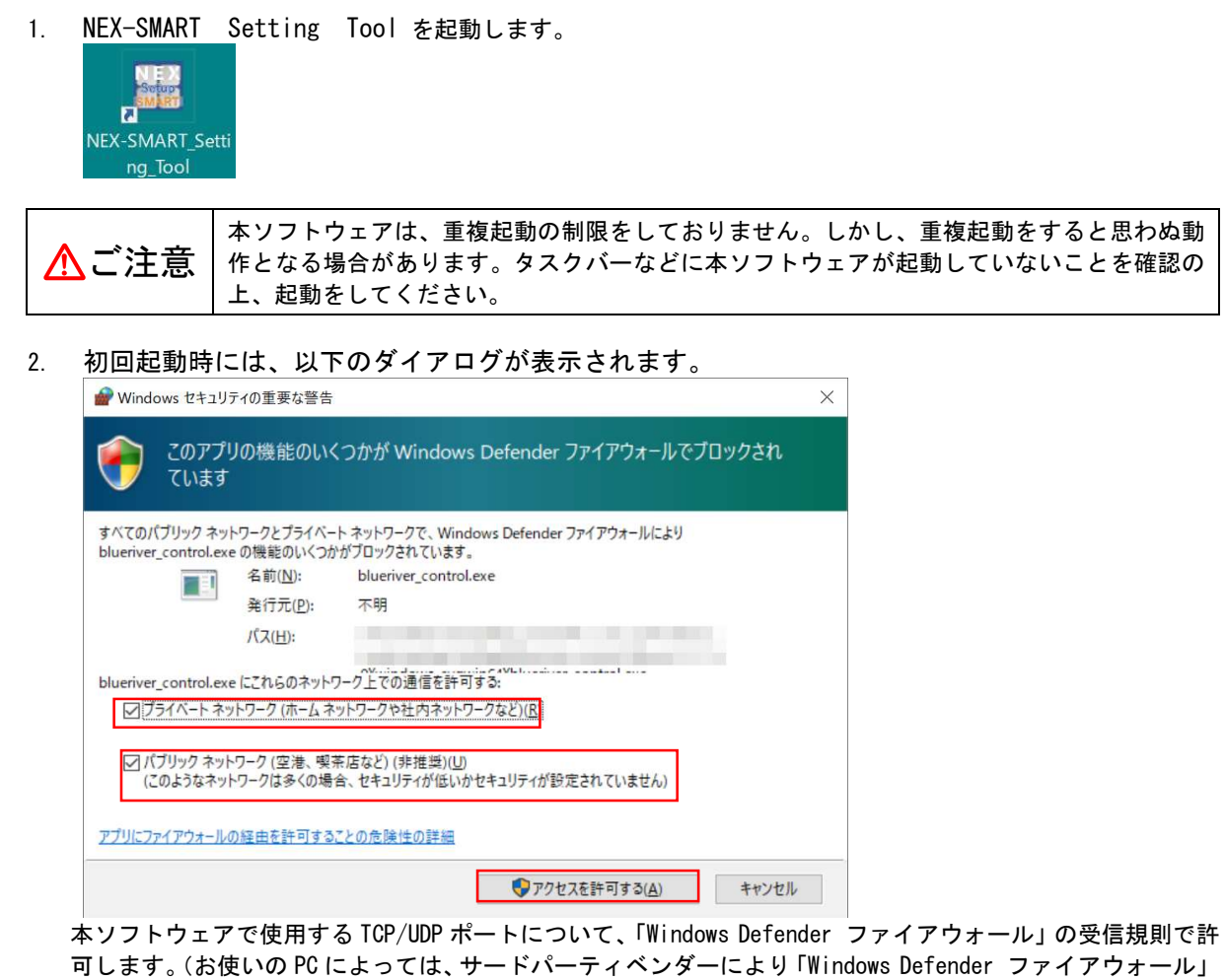

可します。(お使いの PC によっては、サードパーティベンダーにより「Windows Defender ファイアウォール」 以外のファイアウォール等を使用している場合があります。お使いの環境に合わせて設定してください。) ☑「プライベートネットワーク(ホームネットワークや社内ネットワークなど)」 ☑「パグリックネットワーク(空港、喫茶店など)(非推奨)」 の両方にチェックを入れて 「アクセスを許可する」を押して下さい。

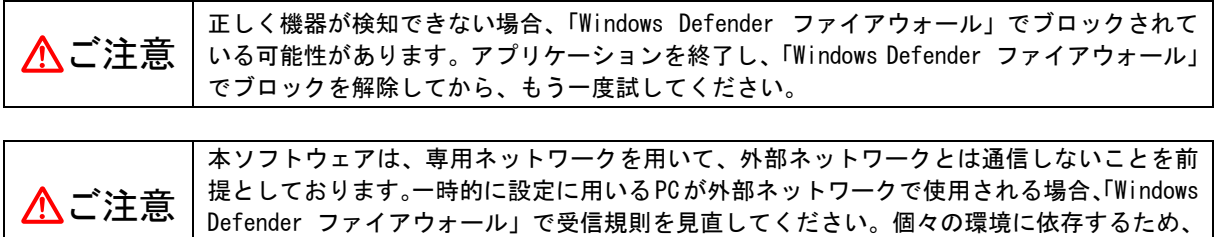

3. タイトル画面において、機器の検知・初期化・デバイス情報の読み取りを行います。

ネットワーク管理者とご相談ください。

- 4. メイン画面にて機器がリスト表示されます。
- 5. 必要に応じて、TX/RX の映像・音声切替え、およびネットワークの設定を行います。 ※機器のネットワーク設定を変更した場合、ネットワークセグメントに応じて PC の設定も変更する必要が あります。
- 6. アプリケーションを終了します。

- 4.3 ファイアウォールの受信規則
	- 4.3.1 ブロックおよび許可の解除
		- 1. Windows のコントロールパネル(【スタート】→【Windows システムツール】→【コントロールパネ ル】)を開きます。
		- 2. 「Windows Defender ファイアウォール」を選択します。  $\overline{r}$   $\times$ - → → ↑ ■ → コントロールパネル → オペでのコントロール パネル(RLI → コンピューターの設定を調整します 表示方法: 大きいアイコント Windows Defender 7747 → BitLocker ドライブ暗号化 ■ Flash Player (32 ビット) → Java (32 ビット) → RemoteApp とデスクトップ Windows To Go **CA** インターネット オプション 2 インデックスのオプション E エクスプローラーのオプション  $\leftarrow$  +- $\pi$ -F ● コンピューターの簡単操作セン ● サウンド < デバイスとプリンター ■ トラブルシューティング ■ ネットワークと共有センター ■ パックアップと復元 ■ デバイス マネージャー **Ly プログラムと機能** A ファイル履歴  $A$   $7x2F$  $\bullet$   $722$ 8 ユーザー アカウント ● 音声認識  $9 - 2 - 7 + 14 + 7$ 49 回復 第一管理ツール ■ 既定のプログラム on 色の管理  $\bigcirc$  less **BE REW** ■ 3 白動再生<br>● 同期センター → 電源オプション **子 日付と時刻** △ 電話とモデム ※表示方法を「大きいアイコン」あるいは「小さいアイコン」にしてください。 3. サイドメニューにある「詳細設定」を選択します。  $\Box$ → → × ↑ → D2FD-ルバネル > 3ベC032FD-ルバネルHL > Windows Defender ファイアウォール Windows Defender ファイアウォールによる PC の保護 コントロール パキル ホーム Windows Defender ファイアウォールによる PC の保証<br>Windows Defender ファイアウォー Windows Defender ファイアウォールによって、ハッカーよたは高東地のおタンフトウェアによるインターキットミとさまットワークを経<br>ルモナハレデアフリスとは地域を作り<br>ルモナハレデアフリスとは地域を作り ■ ブライベート ネットワーク(R) 接続されていません ⊙ **O** dubrose ● Windows Defender ファイアウィー<br>ルの写刻化または放送化 ■ ダ ゲストまたはパブリック ネットワーク(P) おもう おんだい おんだい おんだい はんだい はんこうしょう **VERMIT** <br>空港、奨業広など、公共の場のネットワーク  $\label{thm:W}$  Windows Deferder<br>  $J\gamma^2 J^2 \Im A \cdot \hbar \Omega \overline{\mathcal{R}} \overline{\mathcal{R}}.$ ■ xx<br>|中可されたアプリの一般にないアプリへのすべての結局をプロ<br>|<br>|<mark>第</mark> |<br>|第 ||最近とれていないネットワーク 着信接続: -<br>アクティブなバブリック ネットワーク: www.beleveler.com<br>Windows Defender ファイアウォールが新しいアプリをプロッ<br>クしたときに通知を受け取る disposition 関節質量 ー<br>セキュリティとメンテナンス<br>ネットワークと共有センター 4. 「受信の規則」を選択します。 der ファイアウォー マーマー||ID|||E2||D1|<br><mark>全 ローカル コンピューター のセキュリティカ</mark> || ローカル コンピューター のセキュリティが強化された Windows Defender ファイアウォール <mark>語 受信の規則</mark><br><mark>変</mark> 送信の規則<br>Es 抜数型4.1リティの規則 ーー<br>セキング セキュリティが発化された Windows Defender ファイアウォールは、Windows エンピューターにネットワーク セキュリティを提供します。 ● ポリシーのインポート<br>● ポリシーのエクスポート<br>- 既定のポリシーの後元<br>診断と参考 張要<br>ドメイン プロファイル<br><mark>※</mark> Windows Defender ファイアウォールがオンです。 表示 ー<br><br 最新の情報に更新

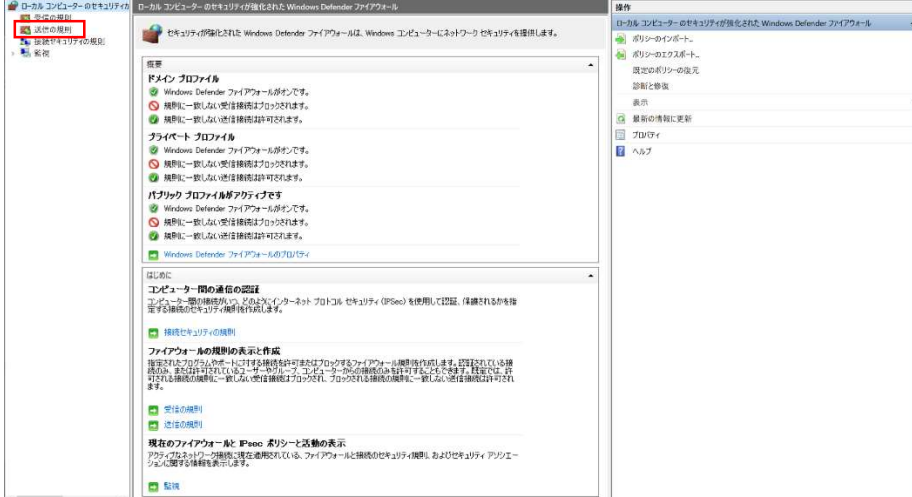

 $\overline{a}$ 

| ◆◆ 右同 → 目同                                                                                 |              |             |          |                   |                    |  |
|--------------------------------------------------------------------------------------------|--------------|-------------|----------|-------------------|--------------------|--|
| ● ローカル コンピューターのセキュリティカ 反応の規則                                                               |              |             |          |                   | 模作                 |  |
| グループ<br>名前                                                                                 | プロファイル       | 有効          | 操作       | 優生 ^              | 受信の規則              |  |
| <b>Oblueriver_control</b>                                                                  | プライベート パブリック | <b>HU</b>   | 許可       | <b>CALL</b>       | ■ 新しい規則            |  |
| blueriver control                                                                          | プライベート、パブリック | ttt.        | 許可       | LVLVS             | ▼ プロファイルでフィルター     |  |
| C code exp                                                                                 | プライベート、パブリック | titi.       | 許可       | <b>LYLYS</b>      |                    |  |
| <b>C</b> rode exe                                                                          | プライベート、パブリック | <b>IzUV</b> | 許可       | EVLYS             | ▼ 状態でフィルター         |  |
| C DNS Server Forward Rule - TCP - 25D2039.                                                 | すべて          | tau         | 許可       | LVLVS.            | ▼ グループでフィルター       |  |
| CA DNS Server Forward Rule - TCP - 2R9F38B.                                                | オペて          | tits        | 許可       | LVLVS             | 表示                 |  |
| C DNS Server Forward Rule - TCP - 370809D.                                                 | すべて          | taus        | 許可       | 1111              | Q 最新の情報に更新         |  |
| C DNS Server Forward Rule - TCP - 536EBDC                                                  | すべて          | 1113        | 許可       | <b>LWAS</b>       |                    |  |
| C DNS Server Forward Rule - TCP - 62BD32E                                                  | すべて          | はい          | 許可       | <b>LYDS</b>       | → 一覧のエクスポート        |  |
| CA DNS Server Forward Rule - TCP - 7C52FEE.                                                | すべて          | Hts         | 許可       | <b>LVLYS</b>      | 日へルブ               |  |
| CA DNS Server Forward Rule - TCP - 9215675                                                 | すべて          | <b>HUV</b>  | 許可       | LYLYS             | blueriver control- |  |
| C DNS Server Forward Rule - TCP - 923477F3                                                 | すべて          | <b>tzuv</b> | 詩詞       | $UV^{2}$          |                    |  |
| C DNS Server Forward Rule - TCP - B515E91.                                                 | すべて          | はい          | 許可       | <b>LYLYS</b>      | ● 規則の無効化           |  |
| CA DNS Server Forward Rule - TCP - EECF1F3                                                 | すべて          | ttu.        | 詳細       | LVDS              | 者 切り取り             |  |
| C DNS Server Forward Rule - TCP - EEF65361.<br>CA DNS Server Forward Rule - UDP - 25D2039. | すべて          | ttu         | 許司       | LVLYS             | 全 北-               |  |
| C DNS Server Forward Rule - UDP - 289F388.                                                 | すべて          | はい          | 許可<br>許可 | ww<br><b>GYDS</b> | X HIGH             |  |
| C DNS Server Forward Rule - UDP - 3708090.                                                 | すべて<br>すべて   | ttu<br>ttu  | 許可       | <b>LYLYS</b>      |                    |  |
| C DNS Server Forward Rule - UDP - 536EBOC.                                                 | すべて          | tru         | 許可       | LYLYS             | フロハナイ              |  |
| C DNS Server Forward Rule - UDP - 62BD32E.                                                 | すべて          | <b>HAY</b>  | 許可       | $UV_0V_2^2$       | ■ ヘルプ              |  |
| C DNS Server Forward Rule - UDP - 7CS2FEE                                                  | すべて          | tau         | 許可       | <b>LYLY:</b>      |                    |  |
| C DNS Server Forward Rule - UDP - 9215675                                                  | すべて          | taus        | 許可       | <b>UNAS</b>       |                    |  |
| CA DNS Sener Forward Rule - UDP - 923477F                                                  | すべて          | tto         | 許可       | LVAS              |                    |  |
| C DNS Server Forward Rule - UDP - B515E91.                                                 | すべて          | tau         | 辟司       | LVLVS             |                    |  |
| C DNS Server Forward Rule - UDP - EECF1F3                                                  | すべて          | ttu         | 許可       | LVLVS             |                    |  |
| C DNS Server Forward Rule - UDP - EEF6536.                                                 | すべて          | tti.        | 許可       | <b>WAS</b>        |                    |  |
| Java(TM) Platform SE binary                                                                | パブリック        | tto         | 許可       | LVUC.             |                    |  |
| Java(TM) Platform SE binary                                                                | パブリック        | はい          | 許可       | <b>GYLYS</b>      |                    |  |
| Giavaexe                                                                                   | パブリック        | 2217        | 許可       | <b>EVLAS</b>      |                    |  |
| Glavaece                                                                                   | パブリック        | <b>HIA</b>  | 許可       | <b>GVGNS</b>      |                    |  |
| C MSMPI-LaunchSvc                                                                          | すべて          | tro         | 89.37    | LVLVS             |                    |  |
| <b>C</b> I MSMPI-MPIEXEC                                                                   | すべて          | <b>BU</b>   | 許可       | <b>LYLYS</b>      |                    |  |
| <b>CANSMPI-SMPD</b>                                                                        | すべて          | <b>tius</b> | 29.37    | LVLVS             |                    |  |
| NVIDIA SHIELD Streaming NSS TCP Excepti                                                    | すべて          | tius        | 許可       | LVUS              |                    |  |
| NVIDIA SHIELD Streaming NSS UDP Except                                                     | すべて          | <b>HUV</b>  | 詩画       | <b>AVLYS</b>      |                    |  |
| NVIDIA SHIELD Streaming NyStreamer TCP.                                                    | すべて          | tto.        | 許可       | LILIE             |                    |  |
| C INVIDIA SHIELD Streaming NyStreamer UD.                                                  | すべて          | はい          | 許可       | LVDE.             |                    |  |

5. 全ての「blueriver\_control」を削除します。

- 5 画面と操作方法
	- 5.1 起動とタイトル画面

起動するとはじめにタイトル画面が表示されます。特に操作は必要ありません。

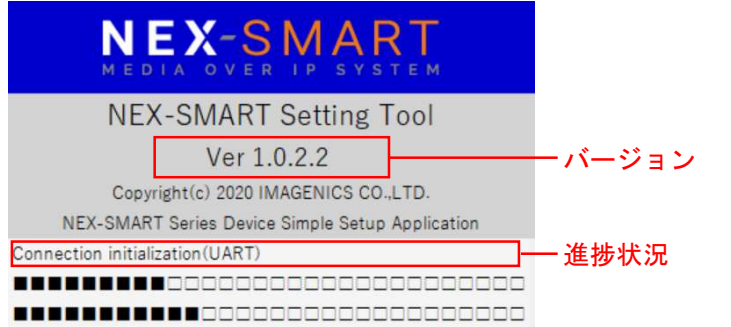

タイトル画面では以下の処理が実施されます。これらの処理は、メイン画面で新しいデバイスが発見されたとき も同じ処理が実施されます。そのため、初期化処理のためにタイトル画面からやり直す必要はありません。

 $\begin{array}{ccc} & \multicolumn{3}{c}{} & \multicolumn{3}{c}{} & \multicolumn{3}{c}{} \end{array}$ 

- デバイスの検知
- デバイス情報の取得
- デバイスの初期化
- 5.2 メイン画面

タイトル画面からメイン画面に移行します。

検知した TX、RX がそれぞれのリストに振り分けられ表示されます。<br>圖NEX-SMART Setting Tool Ver 1.0.0.0 – NEX-SMART Series Device Simple Setup Application

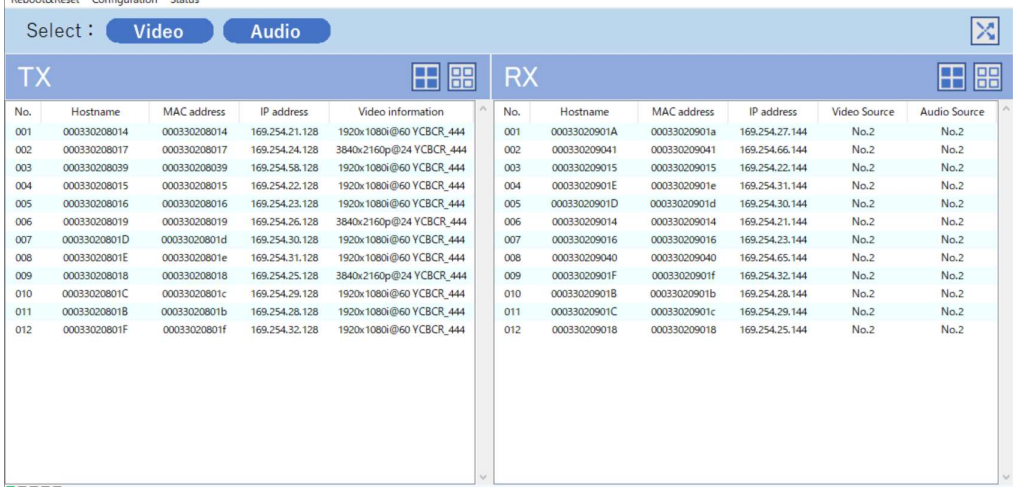

**THEF** 

リストは発見順となっており、起動するたびに変わる場合があります。

### 1) TX の表示項目

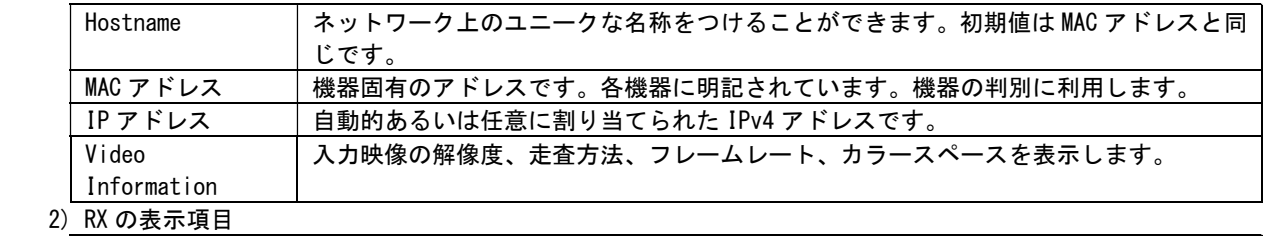

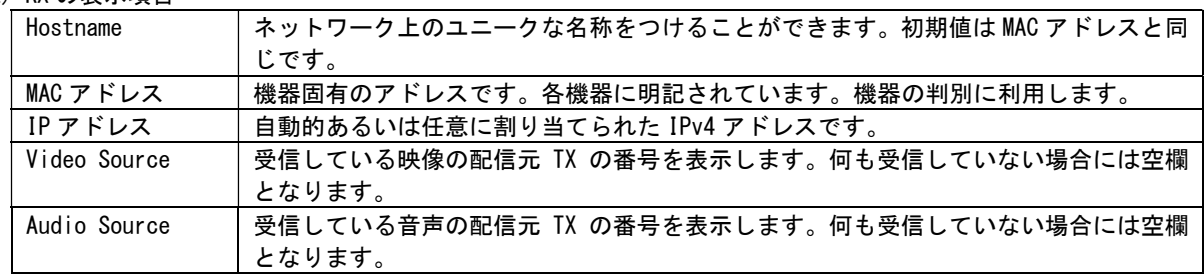

### 5.2.1 画面の構成

### タイトル画面からメイン画面に移行します。

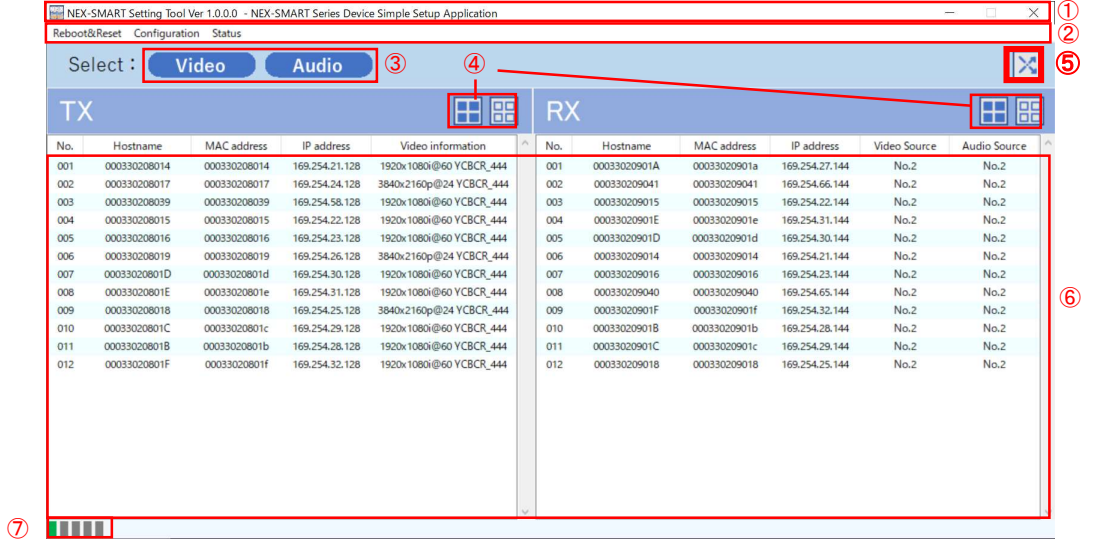

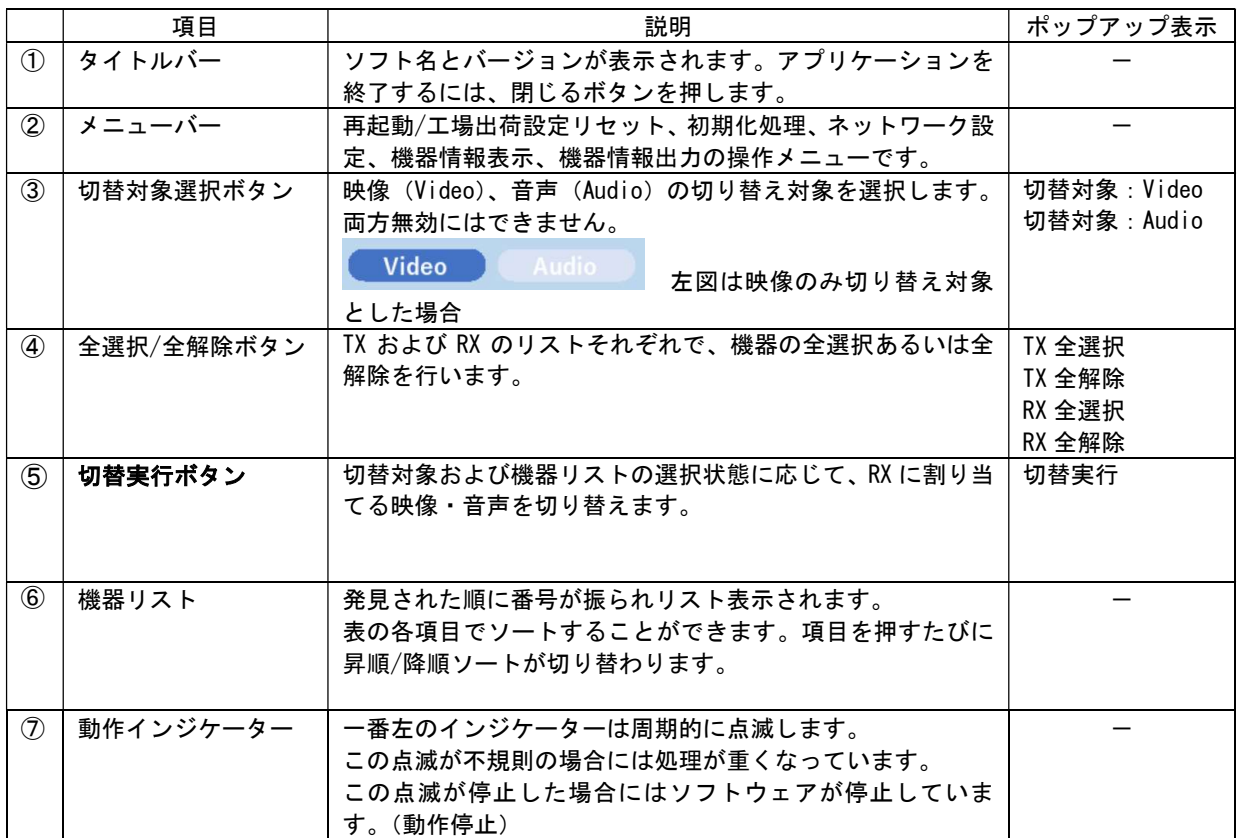

画面上のボタンにマウスカーソルをおいて、1秒程度するとポップアップ表示により説明が表示されます。マウスカ ーソルが外れるとポップアップ表示が消えます。

5.2.2 映像・音声の切替/停止

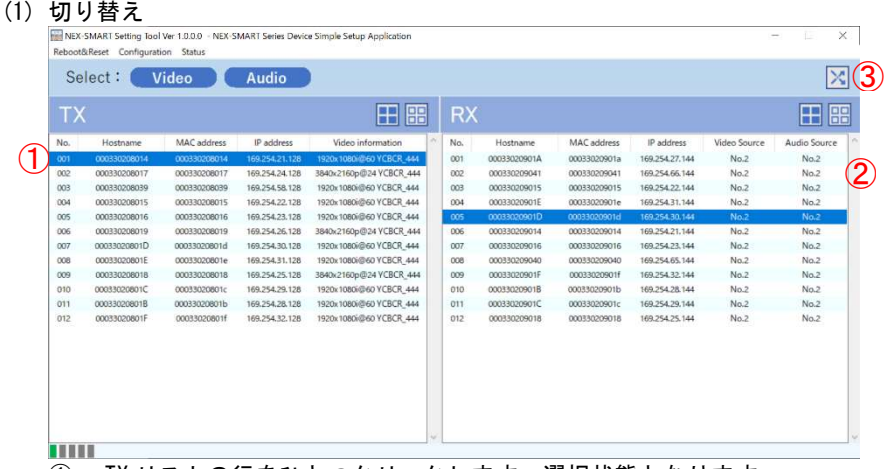

- ① TX リストの行をひとつクリックします。選択状態となります。
- ② RX リストの行をひとつクリックします。選択状態となります。
- ③ 切り替え実行ボタンを押します。
- ④ 映像・音声が切り替わり、RX リストの Video Source および Audio Source が変更されます。 ※切り替え対象が Video のみの場合は、映像のみ切り替わり、Video Source が変更されます。 ※切り替え対象が Audio のみの場合は、音声のみ切り替わり、Audio Source が変更されます。 ※TX が複数選択されていた場合、No が一番若い TX が対象となります。 ※RX が複数選択されていた場合、一括して切り替わります。 ※次に説明する「停止」によって、送信/受信が停止されていた場合は、自動的に送信/受信状態と なります。

### (2) 停止

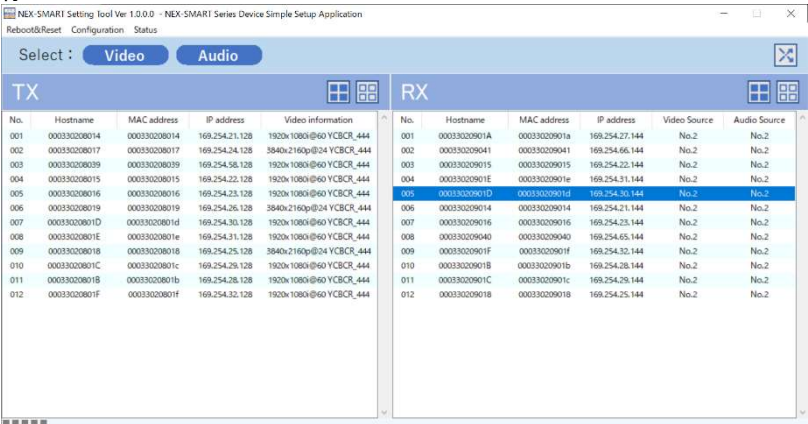

- ① 対象とする TX あるいは RX のみ選択します。
- ② 画面例では RX のみ選択して、TX は全解除ボタンで非選択状態とします。
- ③ 切り替え実行ボタンを押します。
- ④ 配信あるいは受信が停止され、対象の VideoSource、AudioSource 欄が空白になります。 ※切り替え対象が Video のみの場合は、映像のみ停止します。 ※切り替え対象が Audio のみの場合は、音声のみ停止します。

### ご注意

TX の停止動作にかかわらず、RX の受信状態がキャンセルされません。このため、TX 停止前にその TX から 映像・音声を受信している RX がある場合、TX 配信再開時に停止前に受信していた RX 全てに映像・音声が 送出されます。

例えば、No.1 の TX の映像を No.1~4 の RX が受信していた場合、No.1 の TX を停止すると No.1~4 の RX の映像は停止します。その後、No.1 の TX を No.5 の RX に割り当て(切り替え)した場合、No.1~4 の RX にも映像が送出されます。

5.2.3 機器の喪失

何らかの理由で機器が検知できなくなると、対象機器が灰色にハッチされ選択解除となります。 復帰 すると元に戻ります。ただし非選択状態で復帰します。

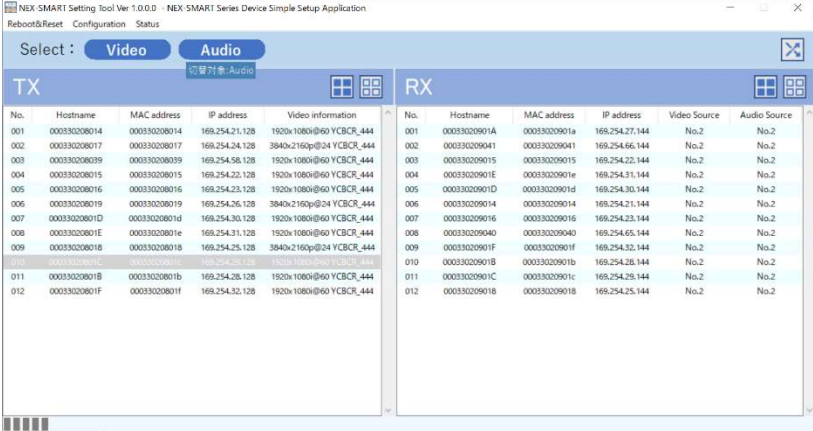

### 5.2.4 機器の発見

メイン画面の状態で新しく機器が発見されると(喪失状態からの復帰も同様)、以下の処理を自動的に 実施します。

- デバイスの検知
- デバイス情報の取得
- デバイスの初期化

### 5.2.5 メニュー操作

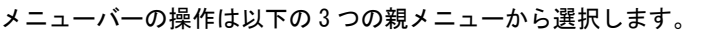

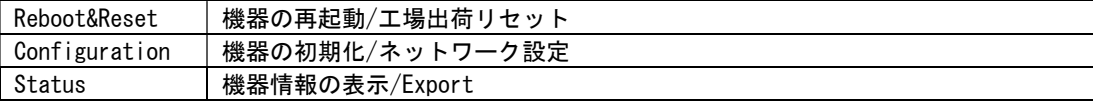

### 5.2.5.1 Reboot&Reset

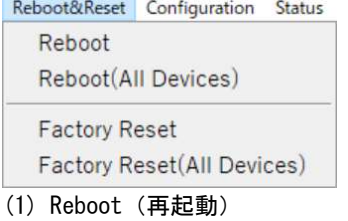

- 二種類の方法があります。
	- 選択した機器のみを再起動
	- ・ TX/RX 全機器を再起動

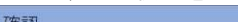

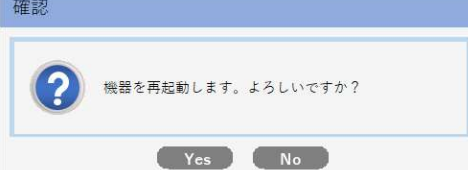

確認ダイアログが表示され「Yes」を選択すると、再起動が実行されます。 再起動前の送信/受信状態に復帰します。 再起動にともない、リスト上で選択状態が解除されます。

(2) Factory Reset(工場出荷リセット) 二種類の方法があります。 ・ 選択した機器のみを工場出荷リセット ・ TX/RX 全機器を工場出荷リセット 確認 工場出荷リセットを実行した後、Device Initializ<br>eが必要です。<br>工場出荷リセットを実行してよろしいですか? 2  $Yes$   $No$ 

確認ダイアログが表示され「Yes」を選択すると、工場出荷リセットが実行されます。 初期化処理を実施しないと正常に動作できません。

メニューの Configuration から Device Initialize を選択して実行してください。

5.2.5.2 Configuration

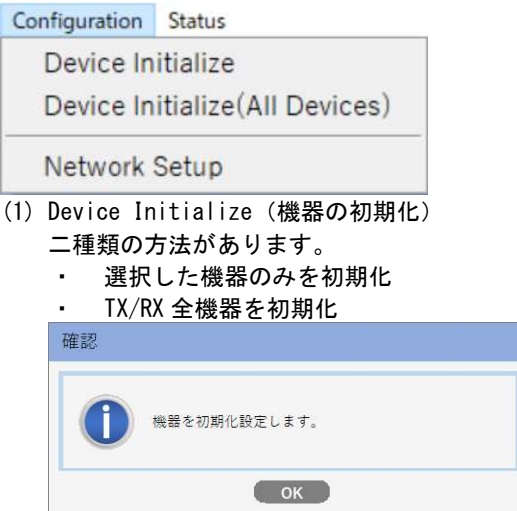

確認ダイアログが表示され「OK」を押すと、初期化が実行されます。

初期化処理は、すでに設定済みの機器/項目はスキップされるので、正常動作中の機器に影響はあ りません。

 $(2)$ 

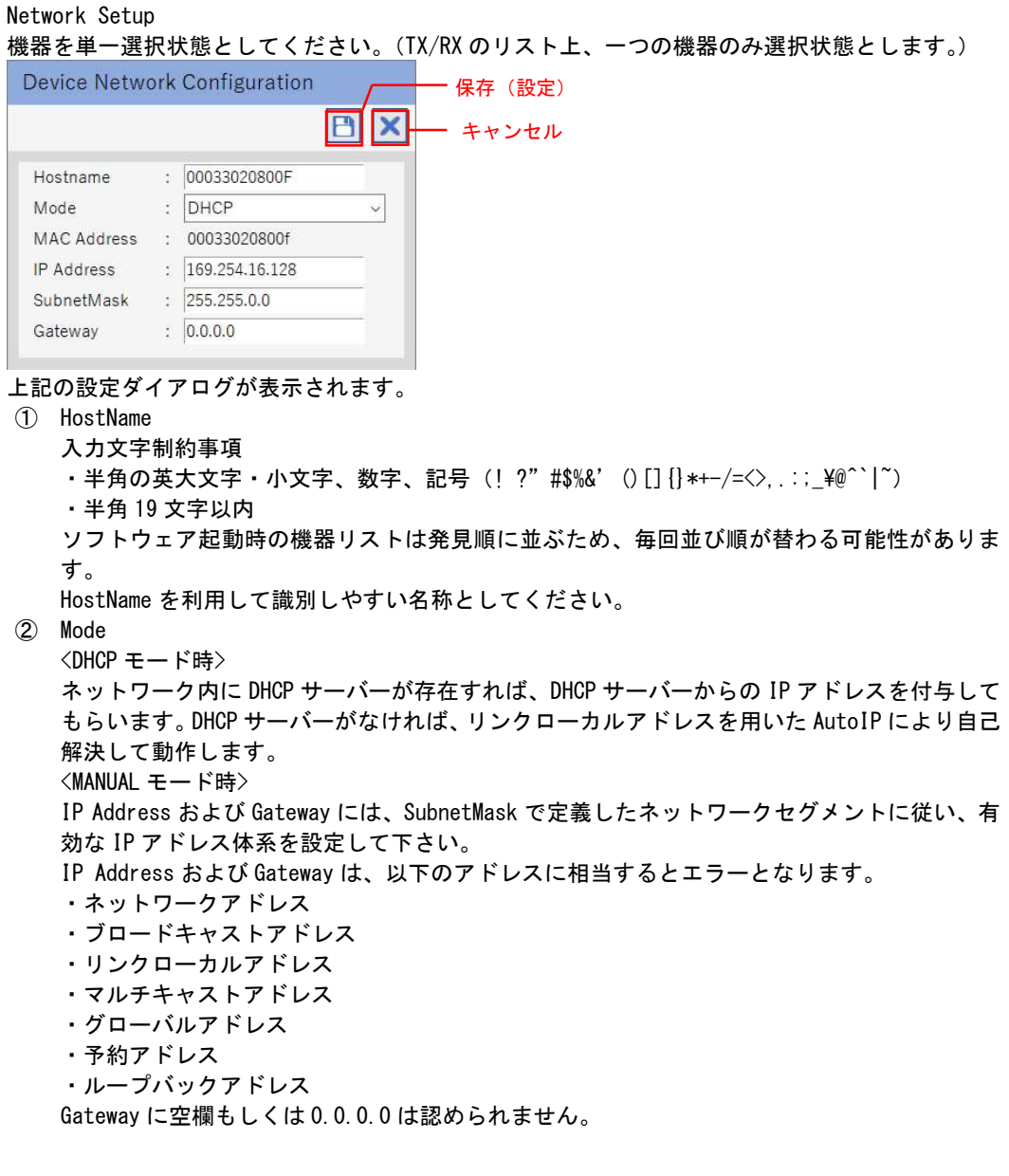

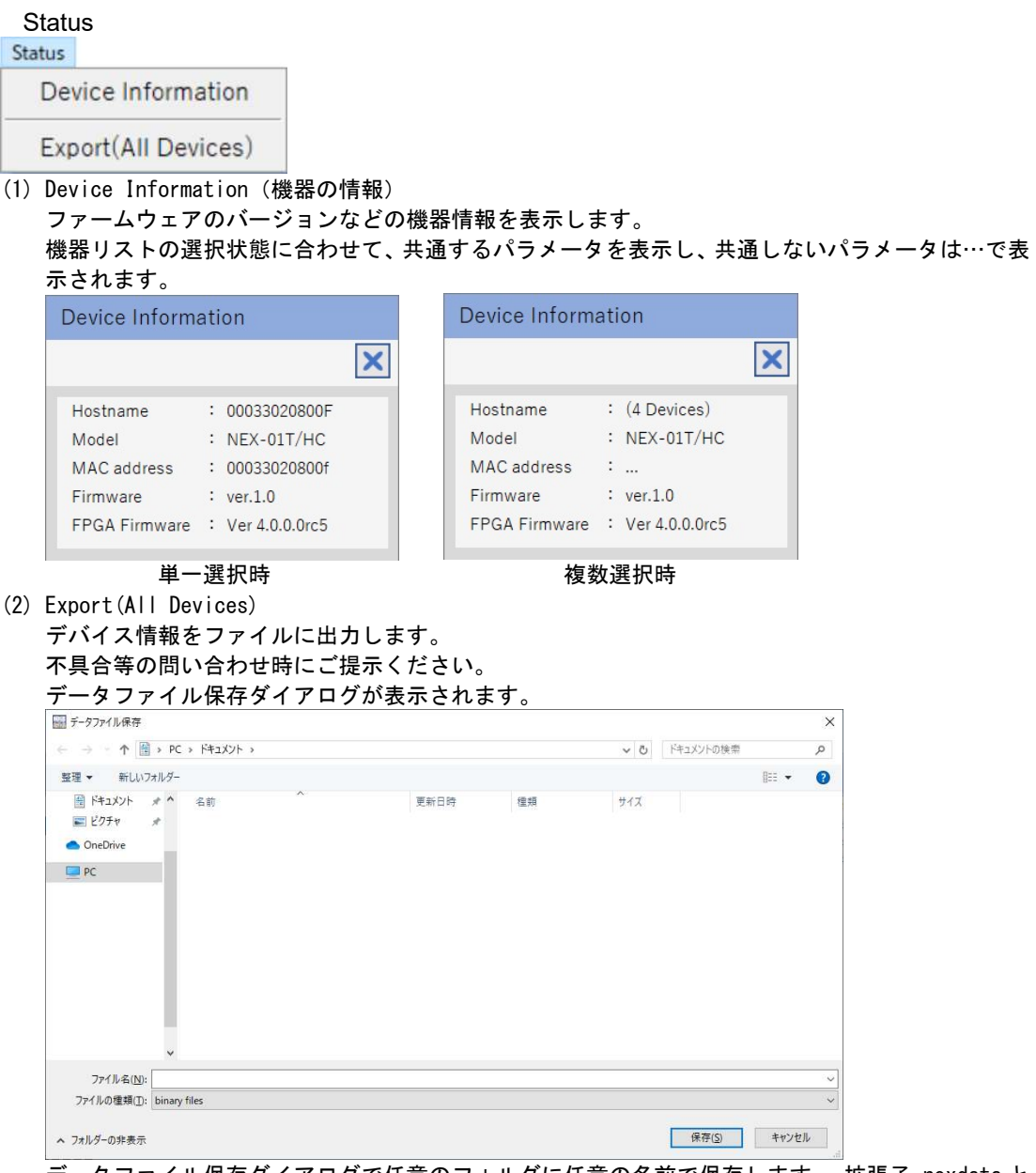

データファイル保存ダイアログで任意のフォルダに任意の名前で保存します。 拡張子.nexdata と なります。

### 6 [困ったときは]

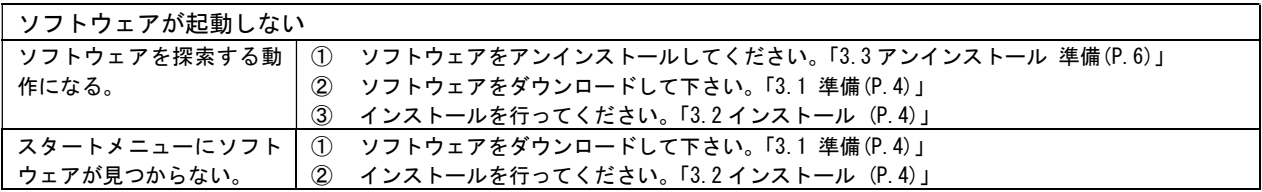

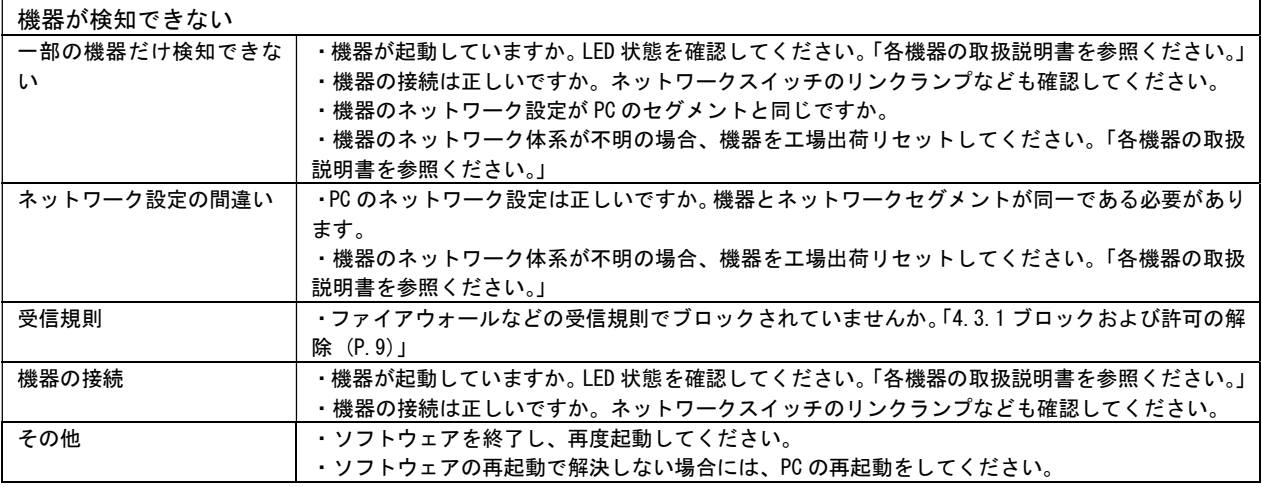

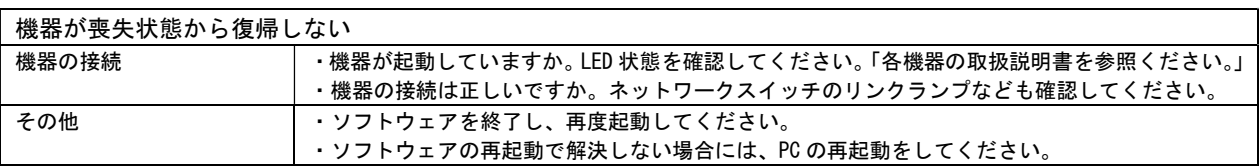

Copyright 2021 イメージニクス株式会社 All rights reserved.

- 1. 本機は厳重な品質管理と検査を経て出荷しておりますが、万一不具合がありましたら、当社営業窓口までご 相談ください。
- 2. 本ソフトウェアの著作権は、イメージニクス株式会社が保有します。
- 3. 本ソフトウェアの使用により、誤動作、不具合、あるいは停電などの外部要因により利用の機会を逸したた めに生じた損害などの付随的損失の補償につきましては、当社は一切その責任を負いかねますので、あらか じめご了承ください。
- 4. 本書および本ソフトウェアは改良のため、将来予告なく変更することがあります。
- 5. 本書の著作権はイメージニクス株式会社に帰属します。本書の一部または全部をイメージニクス株式会社か ら事前に許諾を得ることなく転載することはお断り申し上げます。
- 6. 本書の内容については、万全を期して作成いたしましたが万一誤り、記載もれなどお気づきの点がございま したら当社営業窓口までご連絡ください。
- 7. 本ソフトウェアに対して、リバースエンジニアリング等の手法によって内部を解析し利用することはお断り 申し上げます。

本製品の仕様および外観は改良のため予告なく変更することがありますのであらかじめご了承ください。

## ままま、イメージニクス株式会社

製品に関するお問い合わせは下記サポートダイヤルにて承ります。 フリーダイヤル(全国共通) 0120 - 480 - 980 東日本サポートダイヤル TEL 03 - 3464 - 1418 西日本サポートダイヤル TEL 06 - 6358 - 1712 東京営業所 〒150-0043 東京都渋谷区道玄坂 1-16-7 ハイウェービル 6F TEL 03 - 3464 - 1401 大阪営業所 〒534-0025 大阪市都島区片町 2-2-48 JEI 京橋ビル 3F TEL 06 - 6354 - 9599 福岡営業所 〒812-0013 福岡市博多区博多駅東 1-18-25 第 5 博多偕成ビル 3F TEL 092 - 483 – 4011 本社 〒182-0022 東京都調布市国領町 1-31-5 URL http://www.imagenics.co.jp/